## 1) Зайти на портал egov.kz

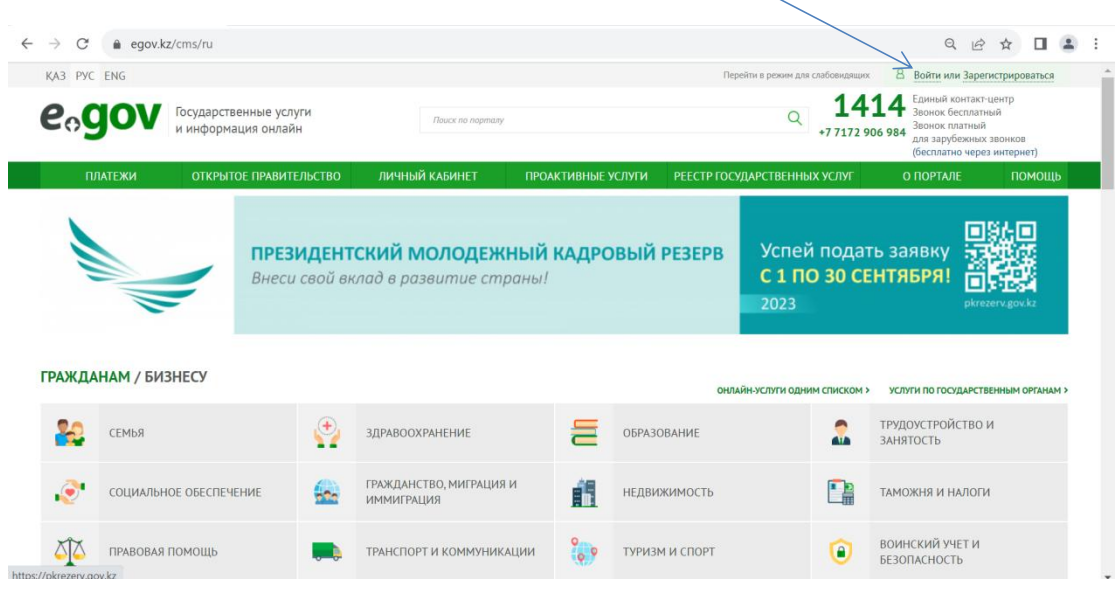

2) войти в личный кабинет посредством ЭЦП

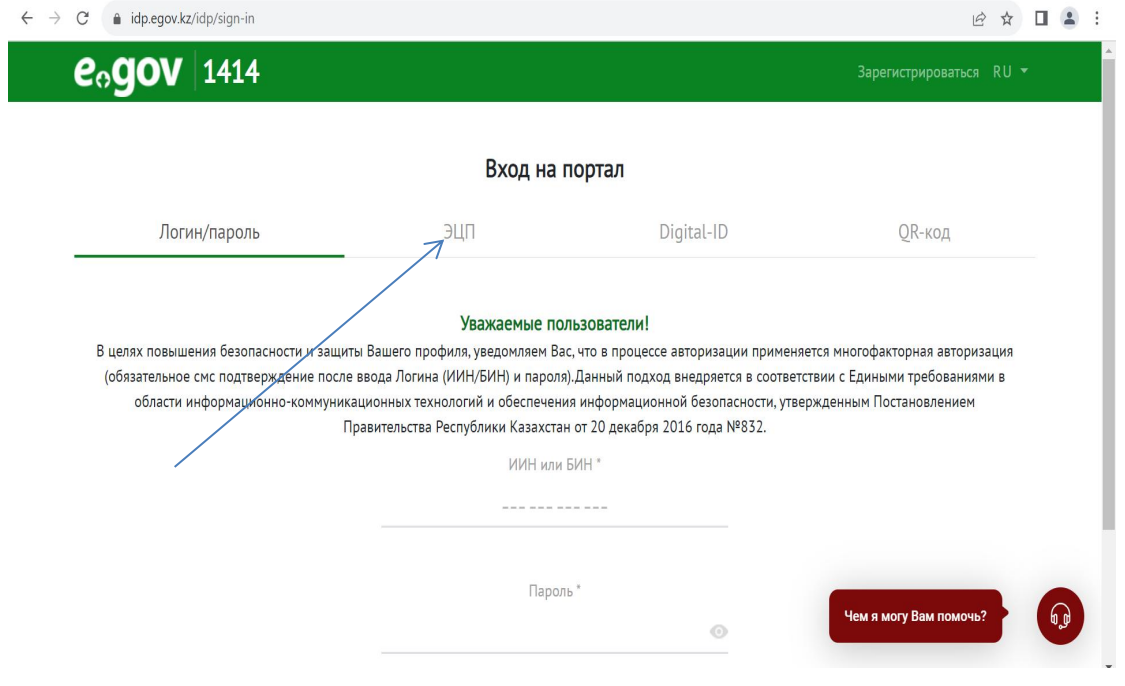

## 3) Выбрать электронный сертификат ЭЦП

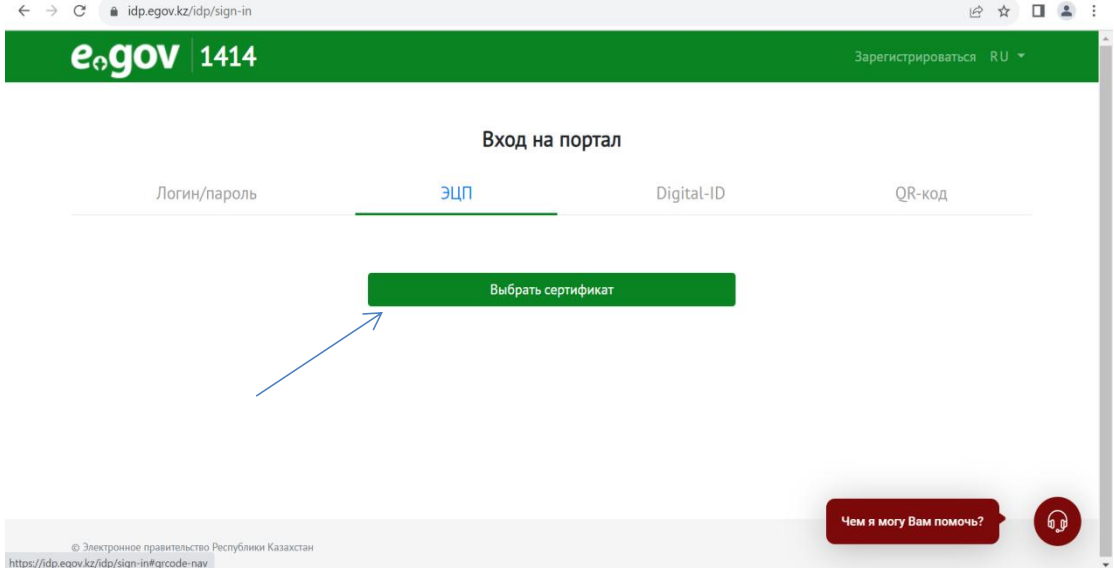

4) Выбрать первый электронный ключ ЭЦП для подписания

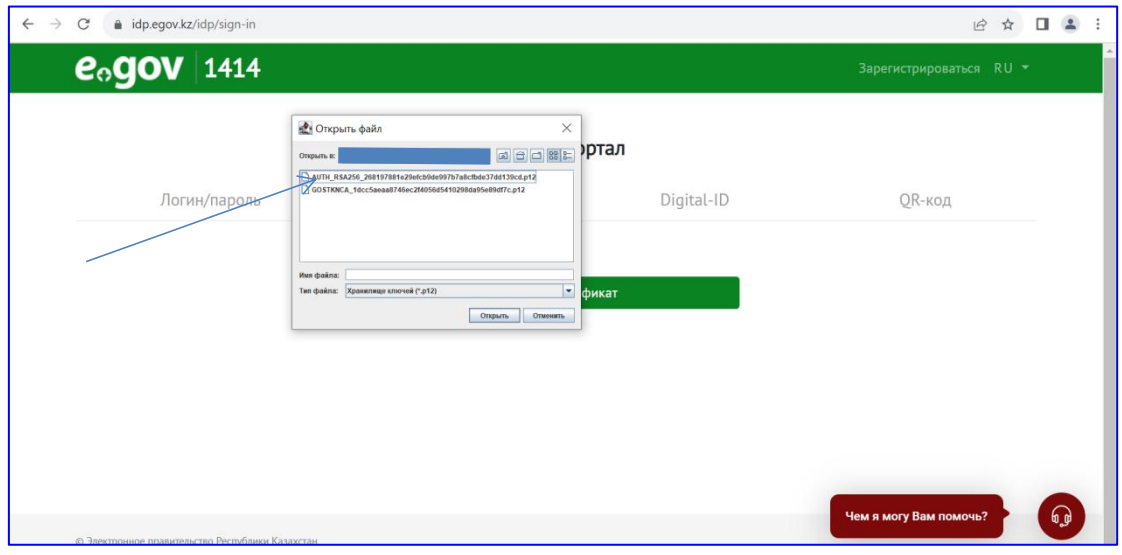

## 5) Внести пароль вручную

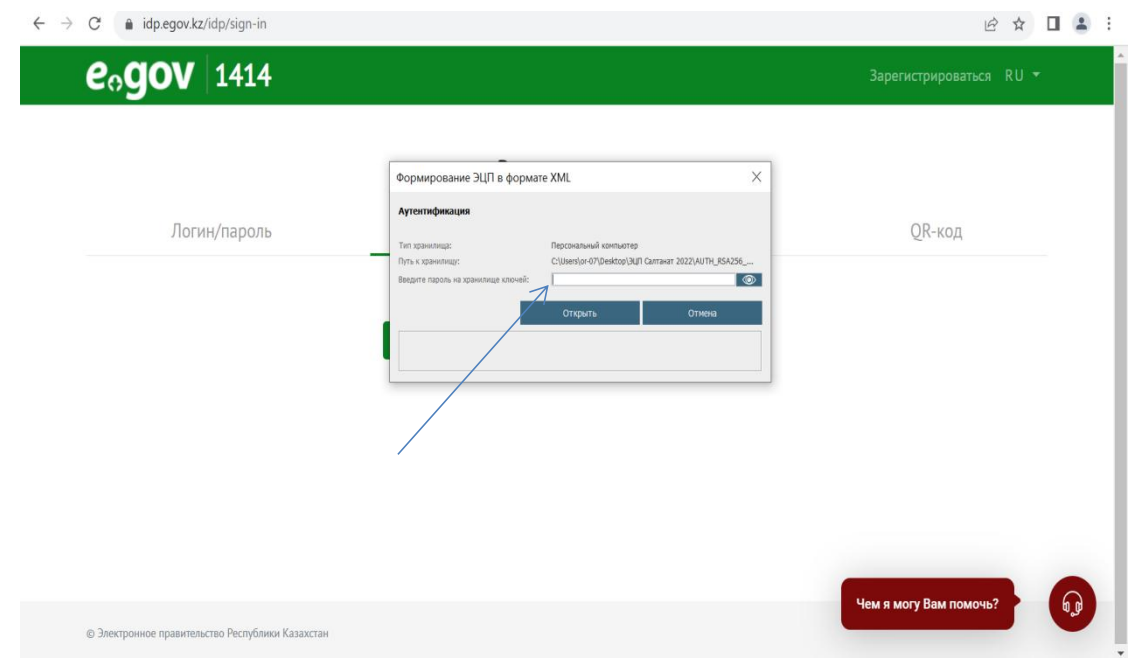

## 6) Войти в «личный кабинет» $\leftarrow$   $\rightarrow$  C a egov.kz/sms/n Q @ \* 0 1 2 1 KA3 PYC ENG 1414 580 **e** og ov Recytap CTB eHHINE YONGKIN  $\alpha$ +7 7172 906 984 ПРОАКТИВНЫЕ УСЛУГИ O **NOPTA** 回航回 Успей подать заявку ПРЕЗИДЕНТСКИЙ МОЛОДЕЖНЫЙ КАДРОВЫЙ РЕЗЕРВ Ğ С 1 ПО 30 СЕНТЯБРЯ! Внеси свой вклад в развитие страны! Ö. 2023 ГРАЖДАНАМ / БИЗНЕСУ **УСЛУГИ ПО ГОСУДАРСТВЕННЫМ ОР** ONDAĞN VE BYEM ORN **IN COMCKOM Y** ТРУДОУСТРОЙСТВО И<br>ЗАНЯТОСТЬ 80 CEMBA  $\ddot{\mathcal{C}}$ **ЗДРАВООХРАНЕНИЕ ОБРАЗОВАНИЕ**  $\Omega$ 듵 ГРАЖДАНСТВО, МИГРАЦИЯ И<br>ИММИГРАЦИЯ  $\odot$ СОЦИАЛЬНОЕ ОБЕСПЕЧЕНИЕ НЕДВИЖИМОСТЬ  $\mathbf{P}$ ТАМОЖНЯ И НАЛОГИ fine Æ ВОИНСКИЙ УЧЕТ И<br>БЕЗОПАСНОСТЬ **ДА** ПРАВОВАЯ ПОМОЩЬ **ТРАНСПОРТ И КОММУНИКАЦИИ** % ТУРИЗМ И СПОРТ  $\bullet$ **Signal** http:

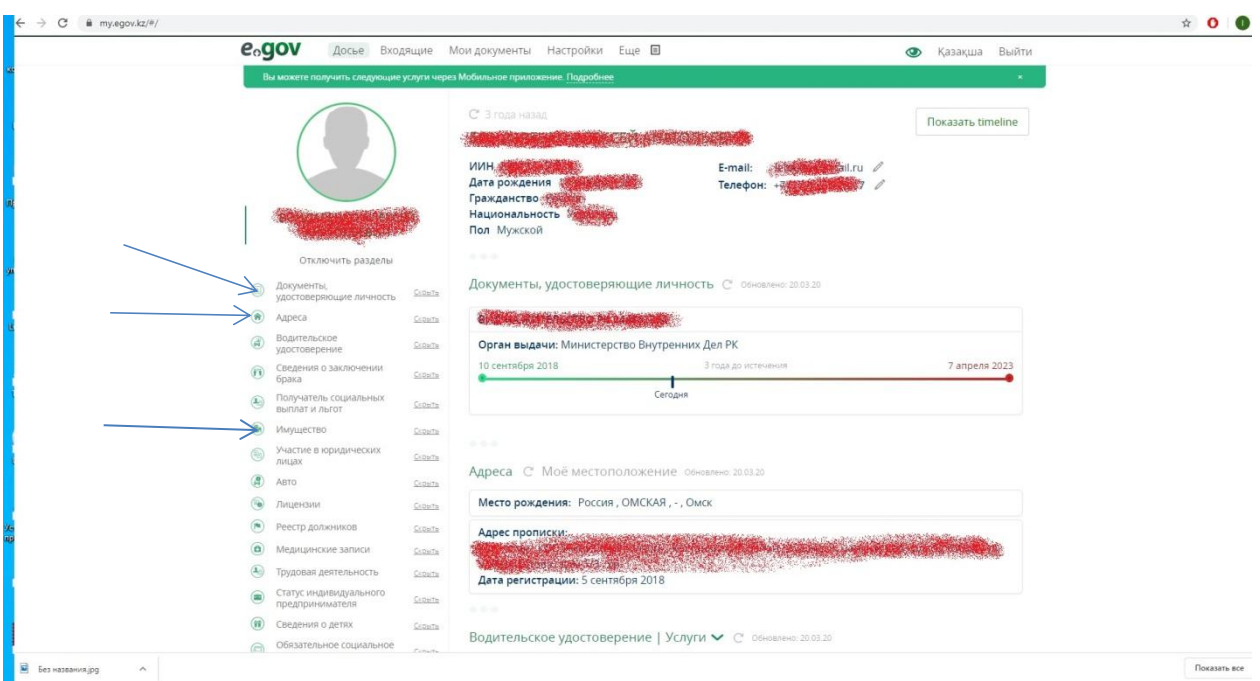

- 7) В левой стороне нажмите «показать» на следующие вкладки:
- «документы удостоверяющие личность»
- «адреса»
- «имущество»

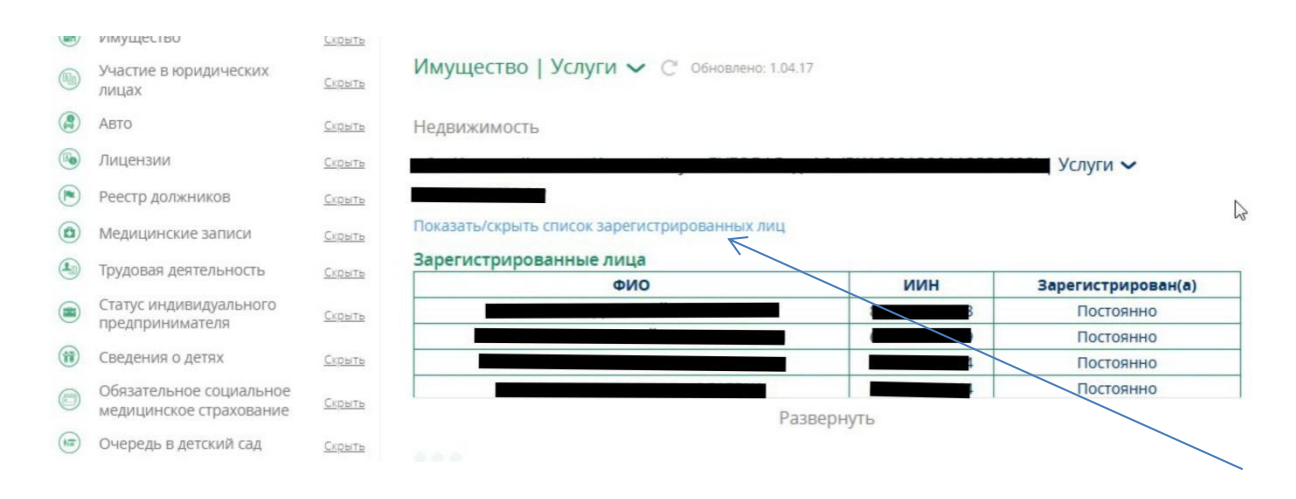

8. При выборе вкладки «имущество» нажимаем «показать/скрыть список зарегистрированных лиц» выйдет список прописанных жильцов.

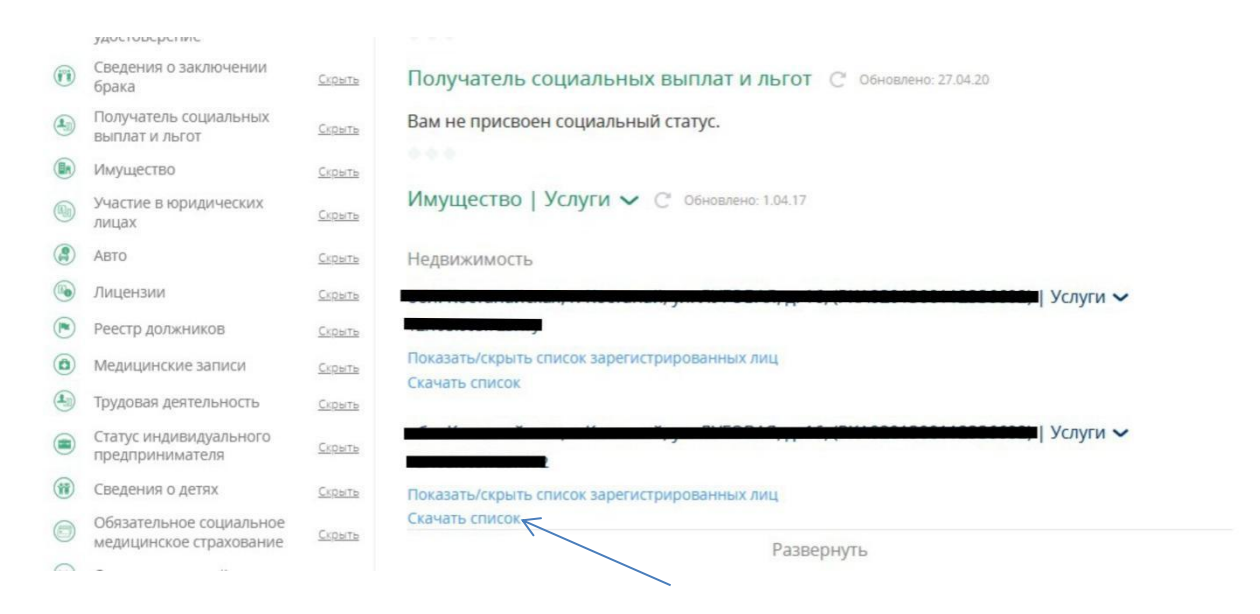

Данные можно скачать к себе на компьютер в формате Excel